# **aplicatiu de tutoria i control d'absències**

**Des del curs 2009-10, la gestió de la comunicació del tutor amb les famílies i el control de les faltes d'assistència s'efectua per l'anomenat Aplicatiu de Tutoria, el qual s'estructura en un menú general amb diferents possibilitats segons la tipologia de l'usuari: tutor-a o bé família.**

**Les faltes d'assistència es controlen a cada hora de classe i s'introdueixen a l'aplicatiu, de manera que la consulta d'aquestes dades per part de la família és molt més ràpida i efectiva que amb l'antic mètode del correu postal. La família cal que justifiqui la falta amb la butlleta de justificació de faltes en els terminis establerts en el RRI del centre.**

**L'aplicatiu permet també al tutor la comunicació directa amb la família per mitjà del correu electrònic que incorpora, i també que siguin les famílies les que facin aquest contacte quan ho desitgin.**

**El professorat té a més accés a les llistes actualitzades de les classes en qualsevol moment, amb fotografia dels alumnes incorporada, i també a l'agenda bàsica d'activitats del centre.**

**Finalment, també es fa anar aquest aplicatiu per a l'avaluació trimestral de notes, la generació de les actes de qualificació i dels butlletins trimestrals que es trameten a les famílies.**

# APLICATIU TUTORIA: Manual per a les famílies

- **1.** Funcionalitat bàsica. Connexió
- **2.** Menú Arxiu.
- **3.** Menú Tutoria. Comunicació. Creació i gestió de missatges.
- **4.** Menú Incidències. Registre d'incidències.
- **5.** Menú Opcions. El meu compte.
- **6.** Menú Ajuda.

#### 1. Funcionalitat bàsica. Connexió.

L'Aplicatiu Tutoria està dissenyat per facilitar la interacció entre el tutor i la família dels alumnes, tot subministrant un camí de comunicació i informació personalitzada de l'alumne-a. Per a cadascun dels fills-es es disposa d'una **contrasenya** diferent. Per entrar-hi cal seguir els passos següents:

- $\checkmark$  Entrar a la pàgina web del centre: *ieslopladurgell-bellpuig.cat*
- $\checkmark$  Clicar, a la part dreta, APLICATIU TUTORIA

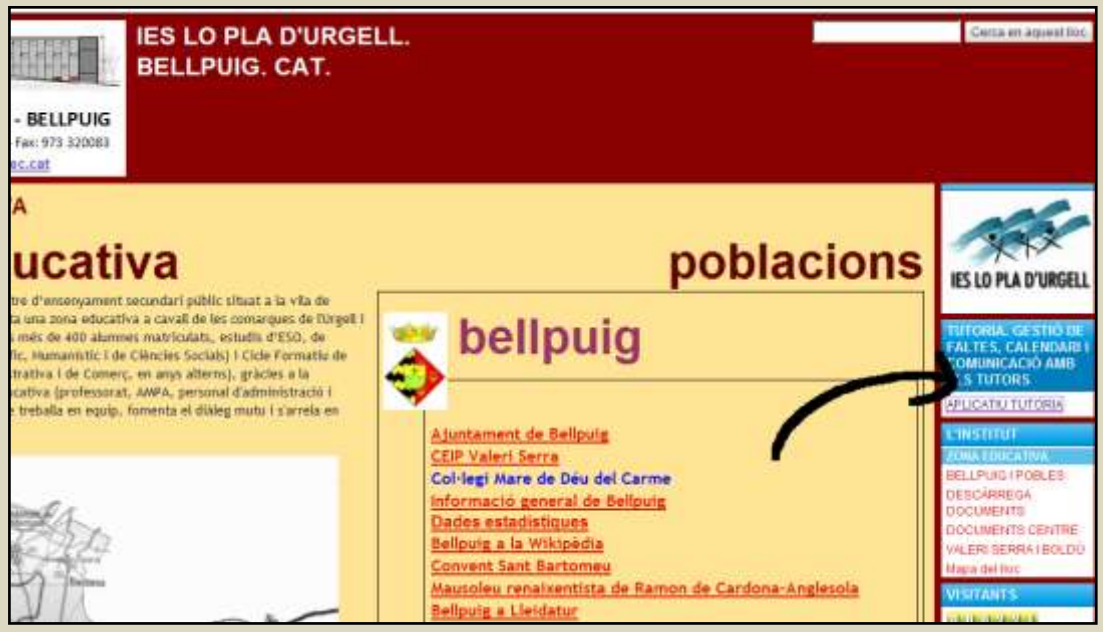

#### $\checkmark$  Introduir la contrasenya corresponent al fill-a.

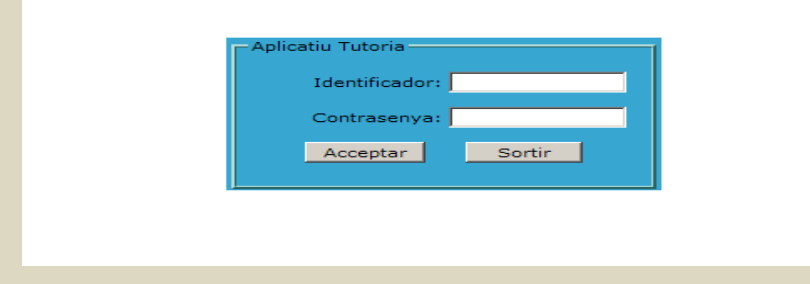

#### 2. Menú Arxiu.

Hi ha dues opcions:

**Tancar sessió**.

Aquesta opció tanca la sessió actual i permet introduir una nova sessió amb un altre identificador i contrasenya. En cas de tenir més d'un fill-a al centre, tindreu un codi identificatiu i una contrasenya per cadascun.

**Sortir**.

Aquesta opció tanca l'Aplicatiu Tutoria.

### 3. Menú Tutoria. Creació i gestió de missatges.

### 3.1. Comunicació

A través d'aquest menú us podeu comunicar amb el tutor. Per tant, aquest apartat és una missatgeria interna.

L'aplicació no és un gestor de correu electrònic, però té un funcionament similar i els únics usuaris que es poden comunicar entre ells són família i tutor.

Una vegada hem entrat en l'apartat **Comunicació**, veiem en la part superior la llista de missatges enviats i rebuts. Clicant sobre **Assumpte**, se'ns mostrarà:

- $\checkmark$  Els missatges amb la icona d'un clip al costat indiquen que són missatges que contenen fitxers adjunts.
- $\checkmark$  Els missatges amb una banderola vermella, indiquen que són nous i no han estat encara llegits.
- $\checkmark$  Els missatges amb una banderola verda indiquen que han estat marcats com a pendents de resposta. És un recordatori per a l'usuari.

### 3.2. Carpetes de missatges:

#### General i Paperera.

A la carpeta **General** hi trobem els missatges enviats i rebuts per defecte i a la **Paperera**, aquells missatges que han estat esborrats. Podem crear tantes noves carpetes personalitzades com vulguem per classificar els missatges clicant a damunt de la icona de carpeta que hi ha a la part superior de la finestra.

### $\checkmark$  Creació d'un missatge

Per crear un nou missatge ho fem clicant a sobre de l'enllaç superior **Nou missatge**. En la part inferior ens apareixen els camps de formulari per introduir l'**Assumpte** i el **Contingut**. També podem clicar a damunt **Afegir adjunt** per adjuntar-hi fitxers.

Clicant a damunt de **Destinataris** ens apareix una nova finestra: A la columna de la dreta hi ha els possibles destinataris a elegir. L'escollirem clicant a damunt, de manera que s'afegeix a la columna de **Seleccionats** a la part esquerra de la finestra. Finalment, clicant damunt **Actualitzar** introduirem la llista de destinataris al missatge que estem creant.

Podem respondre als missatges rebuts que visualitzem clicant sobre la icona **Respon**, de manera similar a la creació d'un nou missatge.

# $\checkmark$  Gestió dels missatges

Quan visualitzem el contingut d'un missatge, se'ns mostra la icona **Pendent, Mou a carpeta**, **Esborra**, **Historial** (solament en cas de ser nosaltres els remitents) i **Respon** (solament en el cas que nosaltres no siguem els remitents).

La icona **Pendent** serveix per a marcar un missatge com a pendent de resposta, posant una banderola verda al seu costat, és a dir, com a recordatori, la propera vegada que visualitzem aquest missatge, la banderola verda es torna a desactivar.

La icona **Mou a carpeta** ens permet moure el missatge a altres carpetes personalitzades creades per nosaltres per classificar els missatges.

La icona **Esborra** mou el missatge a la **Paperera**. Des de la carpeta **Paperera** podem tornar a accedir al missatge per recuperar-lo o esborrar-lo definitivament.

La icona **Historial** apareix si nosaltres som els remitents del missatge i ens mostra una finestra on ens diu quins destinataris han vist el missatge i la seva data i hora.

## 3.3. Menú Incidències

Des d'aquest menú accedirem a la visualització de les incidències que s'han registrat sobre un determinat alumne.

Per defecte, es mostren totes les incidències registrades des de l'inici de curs fins la data actual. O bé clicant damunt la data i seleccionant la **data en el calendari** que ens apareix a la pantalla, seleccionem el període que ens interessi. Els tipus d'incidència que es poden observar són les següents:

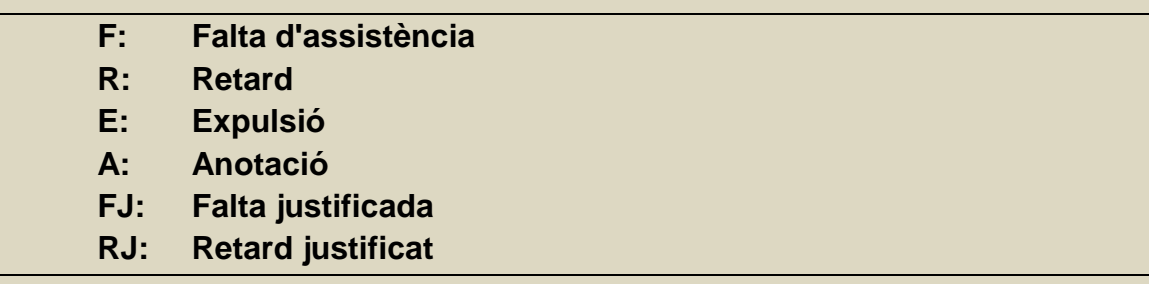

A la capçalera de la pàgina veurem un resum de les incidències registrades per cadascun dels tipus indicats prèviament. Podem fer un filtratge segons l'hora, dia de la setmana i tipus d'incidència.

# 4. Menú Opcions. El meu compte.

En aquest menú veure'm les **dades generals** corresponents a l'alumne: nom dels pares, adreça i telèfon. Si s'observa que les dades de correu són incorrectes, ho podeu comunicar al seu tutor des de l'apartat de Comunicació.

Tenim l'opció de canviar la contrasenya d'accés a l'aplicatiu i l'opció d'introduir un número de telèfon mòbil.

### 5. Menú Ajuda.

En el menú **Ajuda** hi ha l'opció de visualitzar un petit *Manual de l'aplicació* i els Crèdits.

# **PERMÍS SORTIDA DEL CENTRE**

**El pare/mare:** 

**de l'alumne-a (nom, curs i grup):** 

**AUTORITZA que el seu fill-a pugui sortir del centre** 

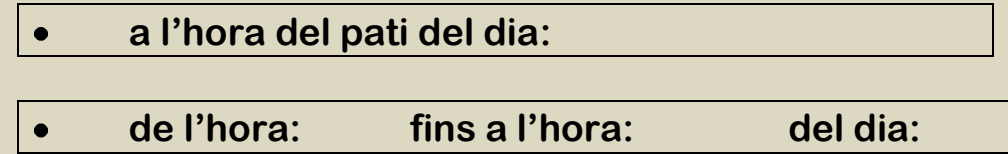

#### **i se'n fa responsable a tots els efectes. Per això signa el present permís**

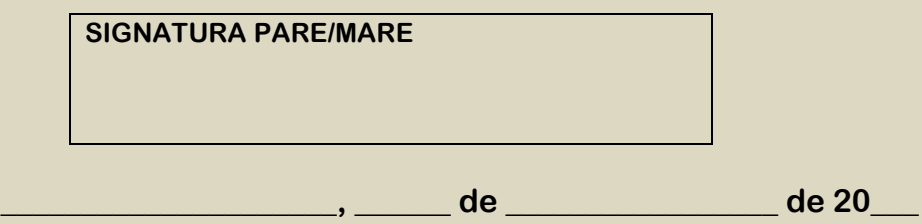

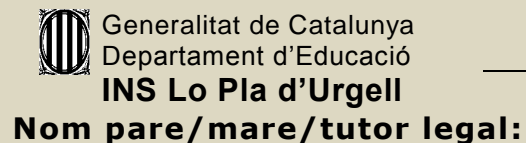

**Data:**

**Alumne/a Curs i grup:**

#### **JUSTIFICO** les faltes d'assistència següents:

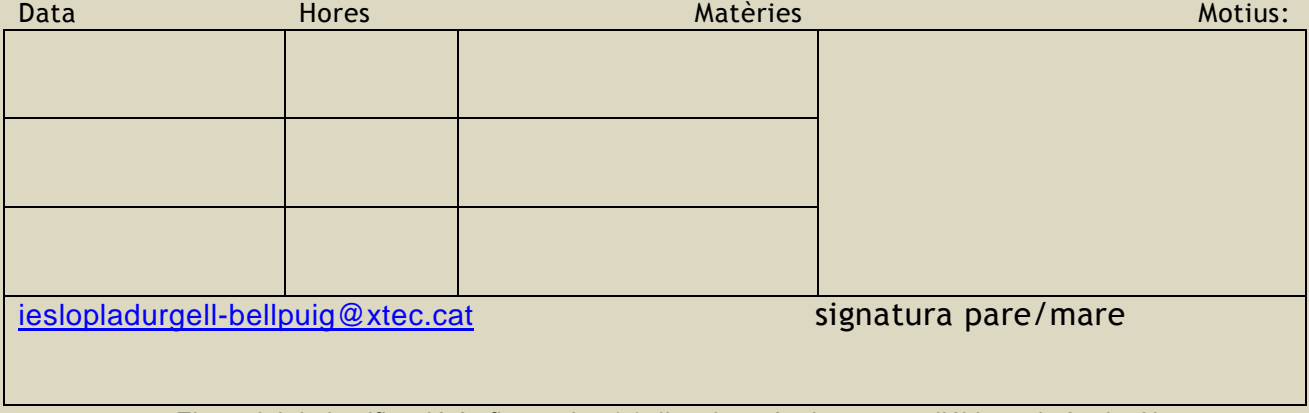

- El termini de justificació és fins a cinc (5) dies després de comesa l'última absència. No s'acceptaran justificacions fora de termini i les faltes s'acumularan. Els retards a classe mai no es poden justificar.
- Cal que justifiqueu totes les faltes d'assistència per escrit amb aquest imprès, encara que s'hagi trucat al centre avisant de l'absència. Us preguem a pares i mares que no signeu mai cap justificant en blanc i que sigueu sempre conscients de la motivació de les absències dels vostres fills/es.
- Una bona educació dels fills/es comporta no justificar absències sense causa raonada (quedar-se adormit, estudiar a deshora, saltar-se exàmens, etc). Si ho feu, no aconseguirem que es facin responsables de llurs obligacions.Gràcies per col·laborar. EL CLAUSTRE DE PROFESSORAT